# CGS 3175: Internet Applications Fall 2007

#### Advanced XHTML & CSS – Part 2

Instructor : Dr. Mark Llewellyn markl@cs.ucf.edu HEC 236, 407-823-2790 http://www.cs.ucf.edu/courses/cgs3175/fall2007

School of Electrical Engineering and Computer Science University of Central Florida

*CGS 3175: Internet Applications (Advanced XHTML & CSS – Part 2) Page 1 © Mark Llewellyn*

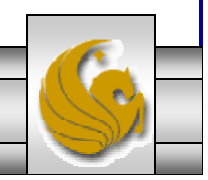

# Things to Try Yourself

# 19. Construct the XHTML document to create the form shown on the next page.

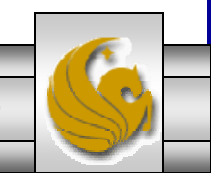

*CGS 3175: Internet Applications (Advanced XHTML & CSS – Part 2) Page 2 © Mark Llewellyn*

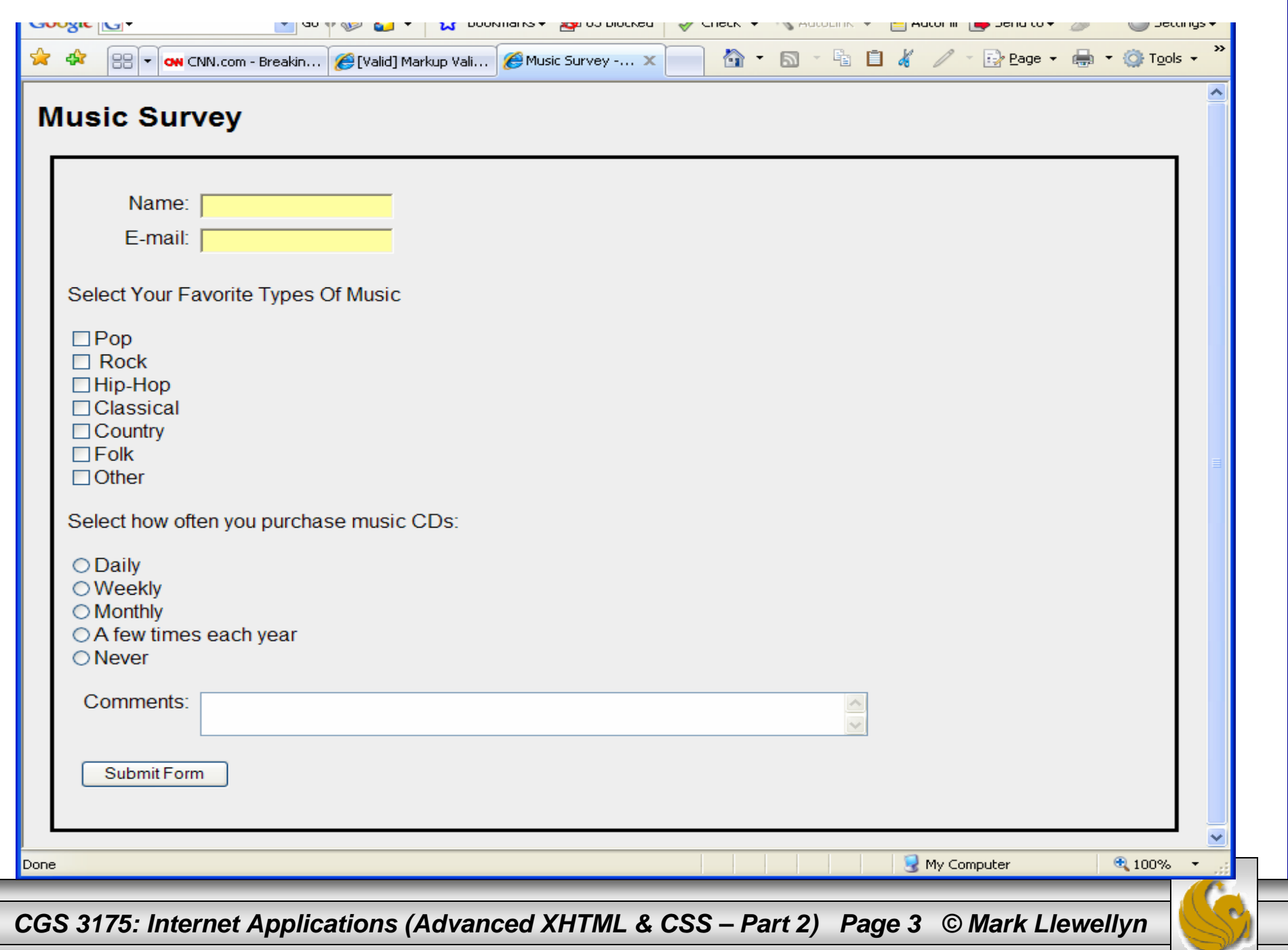

```
<?xml version="1.0" encoding="UTF-8"?>
<!DOCTYPE html PUBLIC "-//W3C//DTD XHTML 1.0 Strict//EN"
   "http://www.w3.org/TR/xhtml1/DTD/xhtml1-strict.dtd">
<html xmlns="http://www.w3.org/1999/xhtml" >
<head><title>Music Survey - Practice Problem 19</title>
<link rel="stylesheet" href="pp19CSS.css" type="text/css" /> 
</head>
<body >
<h2>Music Survey</h2>
<div id="myForm">
<form id="music" action="mailto:markl@cs.ucf.edu" method="post" 
enctype="text/plain">
 <div class="myRow">
   <span class="labelCol">Name:&nbsp;&nbsp;</span>
   <span><input type="text" name="myName" id="myName" /></span>
 </div>
 <div class="myRow">
   <span class="labelCol">E-mail:&nbsp;&nbsp;</span>
   <span><input type="text" name="myEmail" id="myEmail" /></span>
 </div>
 <div> <p>Select Your Favorite Types Of Music</p>
        <input type="checkbox" id="pop" value="yes" />Pop<br />
        <input type="checkbox" id="rock" value="yes" /> Rock<br />
        <input type="checkbox" id="hip-hop" value="yes" />Hip-Hop<br />
        <input type="checkbox" id="classical" value="yes" />Classical<br />
        <input type="checkbox" id="country" value="yes" />Country<br />
        <input type="checkbox" id="folk" value="yes" />Folk<br />
        <input type="checkbox" id="other" />Other<br />
 </div>
```
*CGS 3175: Internet Applications (Advanced XHTML & CSS – Part 2) Page 4 © Mark Llewellyn*

```
<div><p>Select how often you purchase music CDs:</p>
        <input type="radio" name="rb" id="daily" value="daily" />Daily <br />
          <input type="radio" name="rb" id="weekly" value="weekly" />Weekly <br />
        <input type="radio" name="rb" id="monthly" value="monthly" />Monthly <br />
        <input type="radio" name="rb" id="occasionally" value="occasionally" />A 
few times each year \text{br} />
        <input type="radio" name="rb" id="never" value="never" />Never <br />
  </div>
  <div><p></p><p></p></div>
  <div class="myRowComments">
    <span class="labelCol">Comments: \kappanbsp; \kappanbsp; </span>
    <textarea name="myComments" id="myComments" rows="2" cols="60"></textarea>
  </div>
  <div class="myRow">
    <input type="submit" value="Submit Form" />
  </div>
</form>
</div>
</body>
</html>
```
*CGS 3175: Internet Applications (Advanced XHTML & CSS – Part 2) Page 5 © Mark Llewellyn*

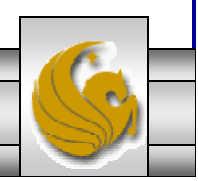

# Changing Input Properties

- • You can change the default appearance of text boxes and password boxes by applying styling to the  $\langle$ input> tag.
- • As with any property, the style property can be applied to tags in either external, internal, or inline (element by element) formats.
- •Often you want different style properties to apply to similar elements in a single form, so it is common to apply styling to  $\langle$  input> tags on an element by element basis.
- •Some examples are shown on the next several pages.

*CGS 3175: Internet Applications (Advanced XHTML & CSS – Part 2) Page 6 © Mark Llewellyn*

## Using An Image For A Submit Button

• Using image as the type of input control allows you to use an image as a submit button.

#### Example:

```
<?xml version="1.0" encoding="UTF-8"?>
<!DOCTYPE html PUBLIC "-//W3C//DTD XHTML 1.0 
Strict//EN"
   "http://www.w3.org/TR/xhtml1/DTD/xhtml1-
strict.dtd"><html xmlns="http://www.w3.org/1999/xhtml">
<head><title>A Submit Button Using An Image 
Sample</title>
</head>
<body>
  <p> Submit Button Using An Image Sample </p>
 <form method="post" 
   action="mailto:markl@cs.ucf.edu"><p><input type="image" src="submit.gif"
       style="border:3px solid black" value="Send
       Information" /></p>
</form>
</body>
</html>
```
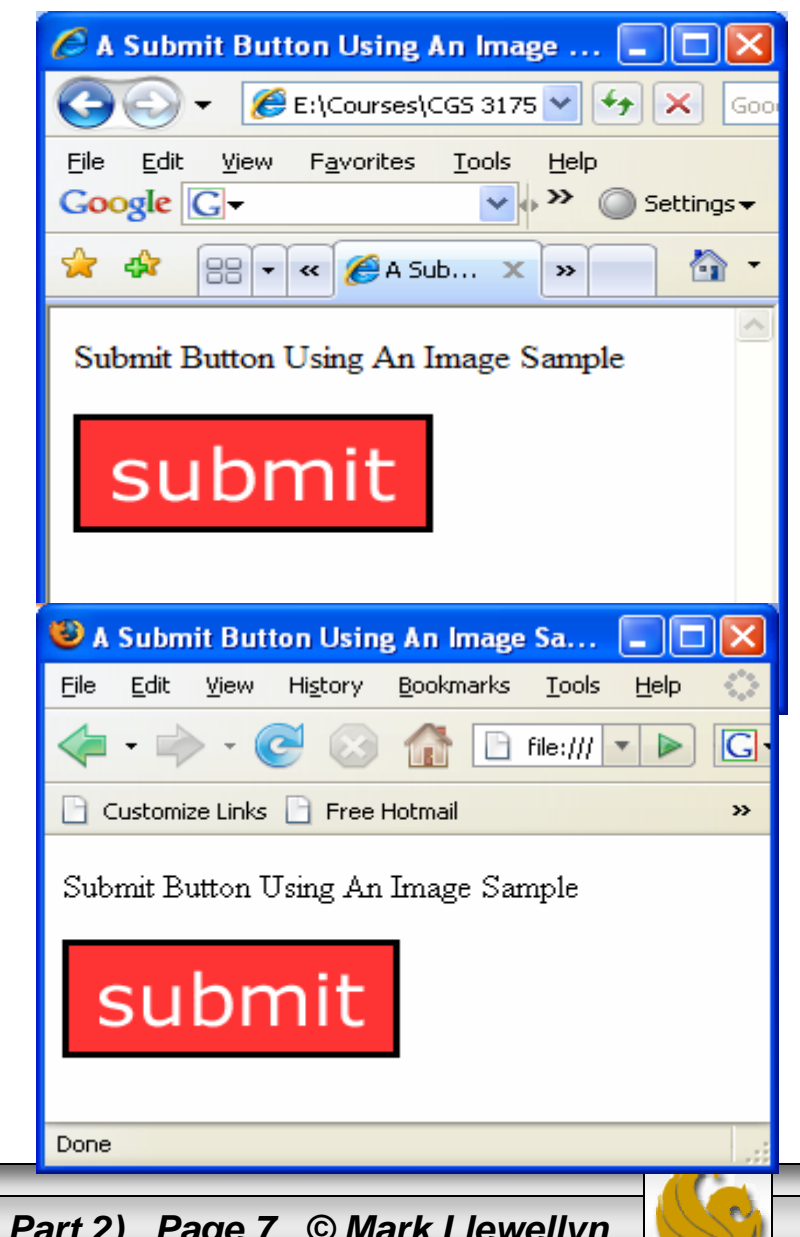

*CGS 3175: Internet Applications (Advanced XHTML & CSS – Part 2) Page 7 © Mark Llewellyn*

# Applying A Style To All <input>Tags

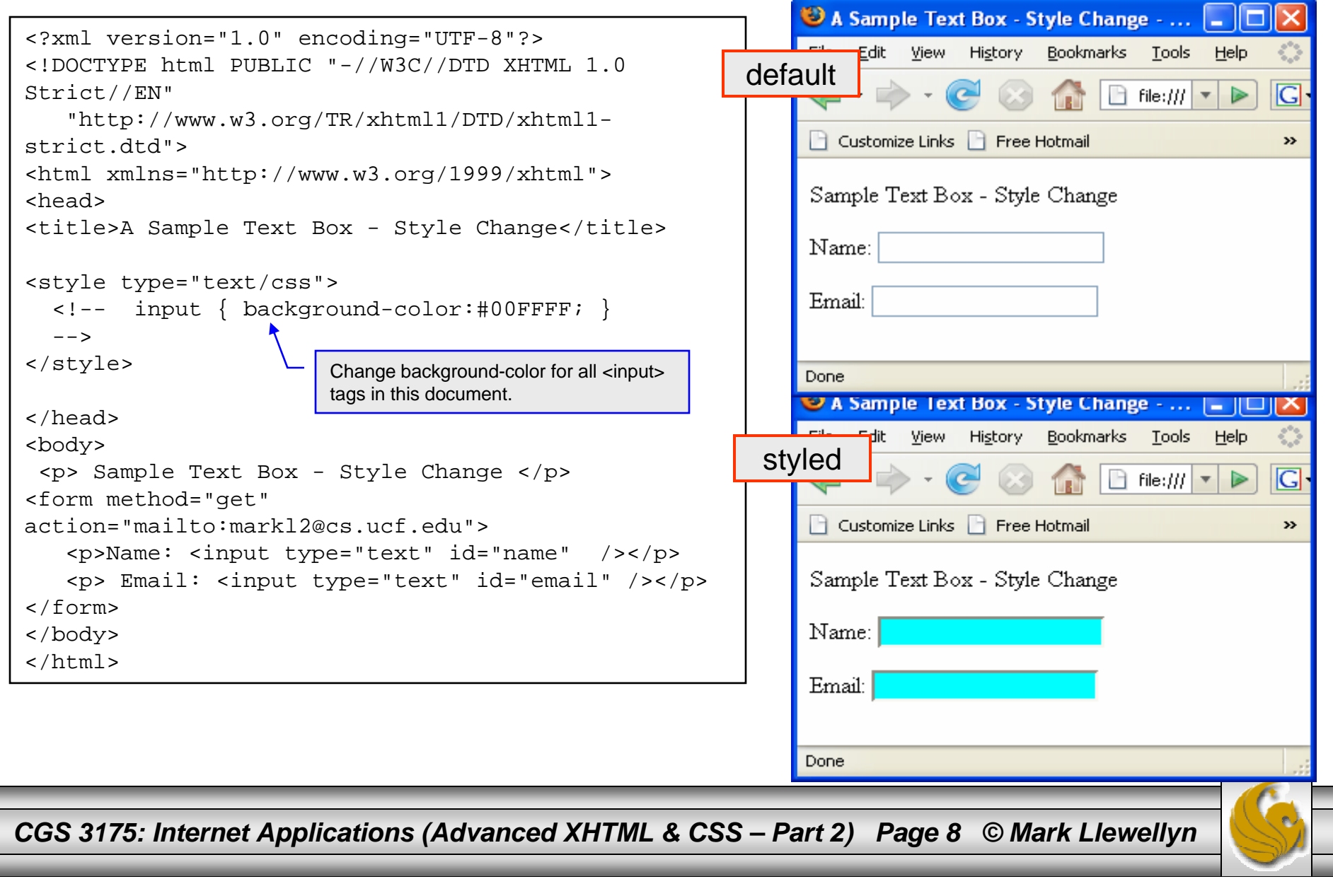

# Applying A Style To All <input>Tags

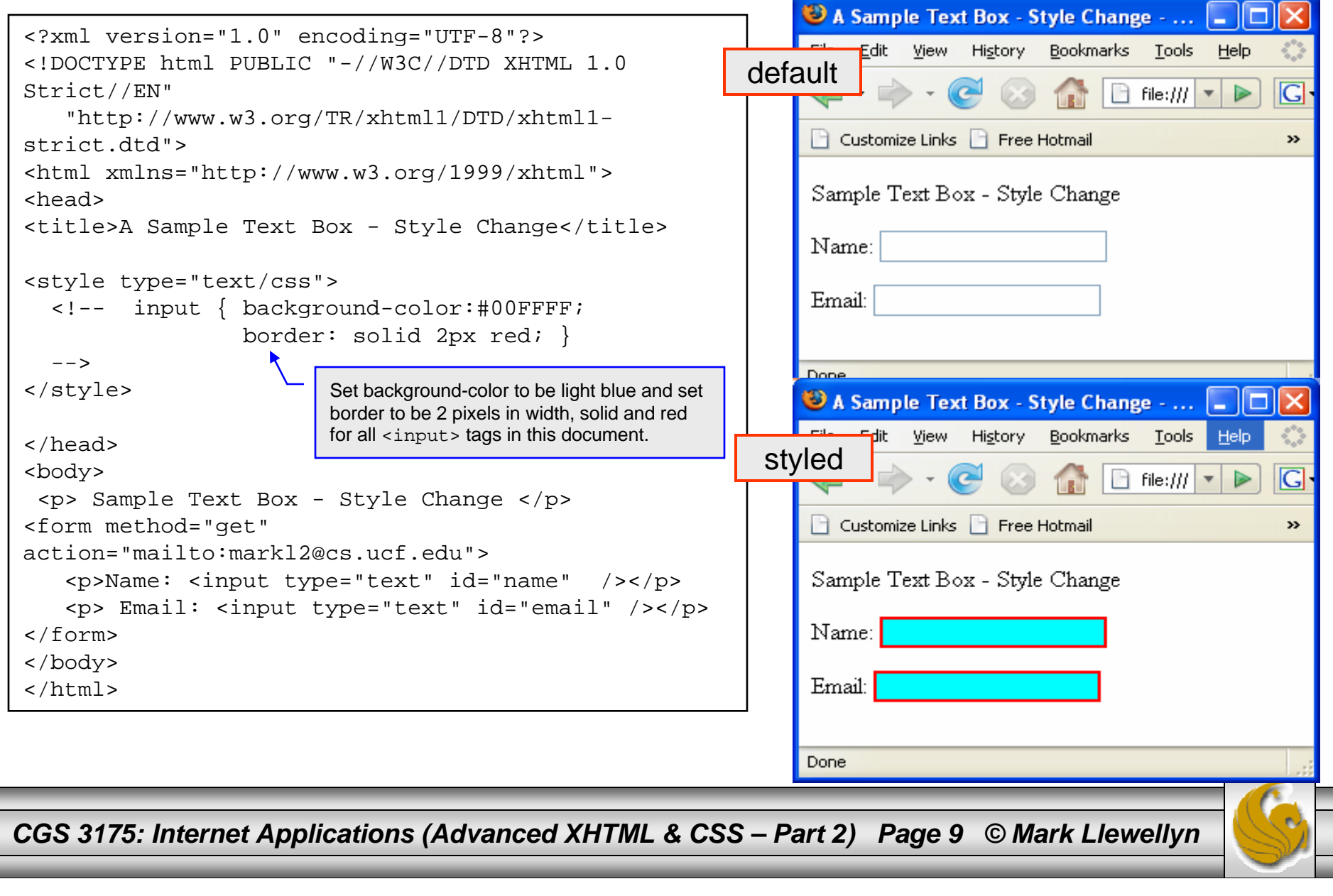

# Applying A Style To All <input>Tags

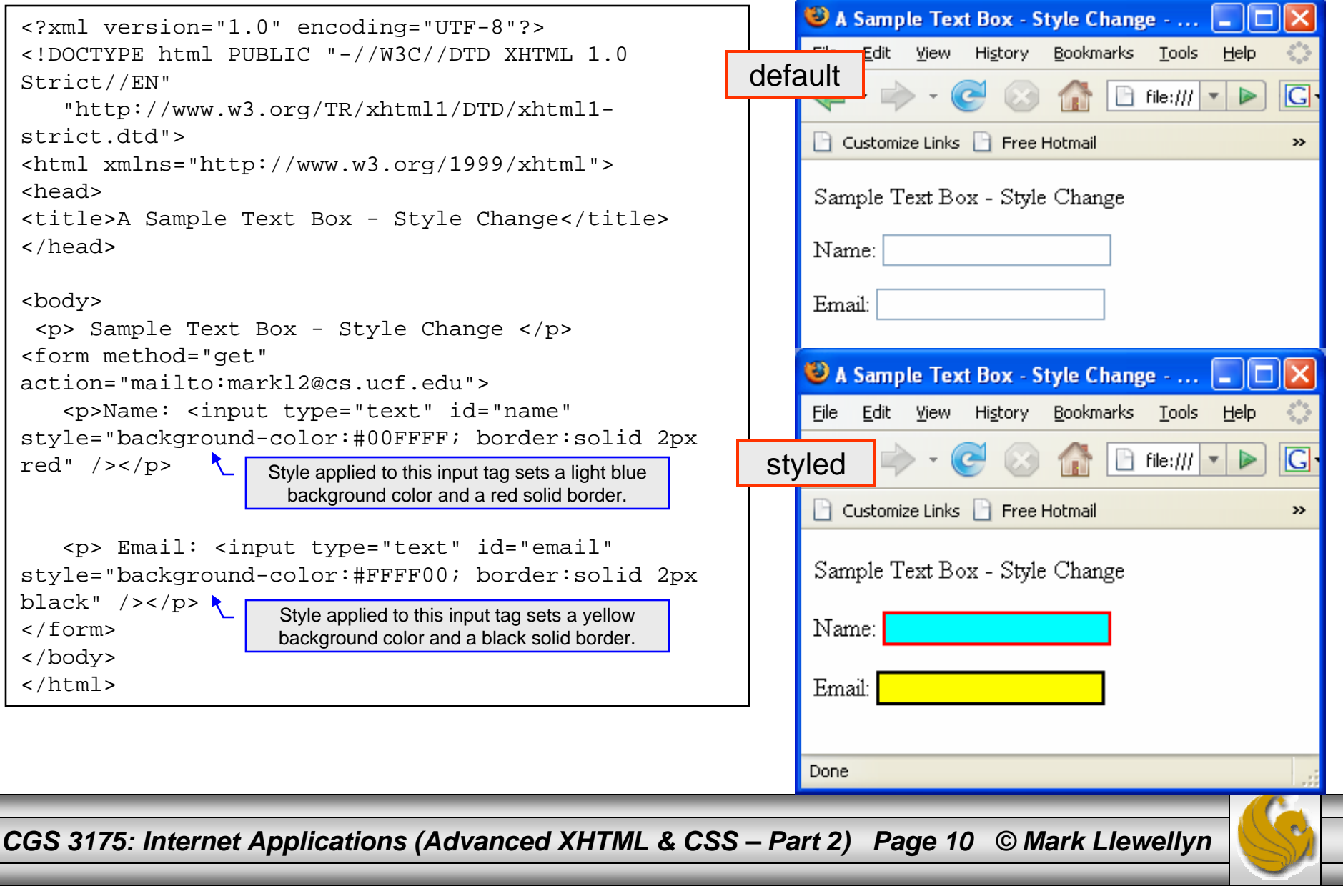

### CAUTION: Undesired Style Application

• When you apply global or document-wide styles to an input selector and the input selector is not defined in a class, all input elements on the page take on the properties defined in the input selector. For example, radio buttons and check boxes assume the properties as well, which is likely to have an undesired effect as shown below.

```
<?xml version="1.0" encoding="UTF-8"?>
<!DOCTYPE html PUBLIC "-//W3C//DTD XHTML 1.0 Strict//EN"
   "http://www.w3.org/TR/xhtml1/DTD/xhtml1-strict.dtd">
                                                                          \epsilon Possible Undesired Style Applica... \|\Box\|<html xmlns="http://www.w3.org/1999/xhtml">
                                                                                    \left|\mathcal{L}\right| E:\Courses\CGS 3175 \vee \left|\frac{4}{7}\right| X
<head><title>Possible Undesired Style Application</title>
                                                                           File Edit View Favorites Tools Help
</head>
                                                                           Google G\vee \cdots \vee Settings \star<style type="text/css">
  <!-- input { background-color: #00FFFF;
                                                                                 88 - 8 Possibl... X
                                                                              -457
                                                                                                            m.
                 border: solid 3px red;
        }
                                                                           Possible Undesired Style Application
   --</style>
<body>
                                                                           Name:
 <p> Possible Undesired Style Application </p>
<form method="get" action="mailto:markl2@cs.ucf.edu">
                                                                           \Box Female
   <p>Name: <input type="text" id="name" style="background-
color:yellow; border:solid 2px red" /></p>
                                                                           \Box Male
   <p><input type="radio" id="gf" value="female" />Female 
\langle/p>
                                                                                  My Computer
                                                                                                      4100%<p><input type="radio" id="gm" value="male" />Male </p>
</form>
</body>
</html>
```
*CGS 3175: Internet Applications (Advanced XHTML & CSS – Part 2) Page 11 © Mark Llewellyn*

### CAUTION: Undesired Style Application

•Use classes to prevent the effect shown on the previous page as illustrated here:

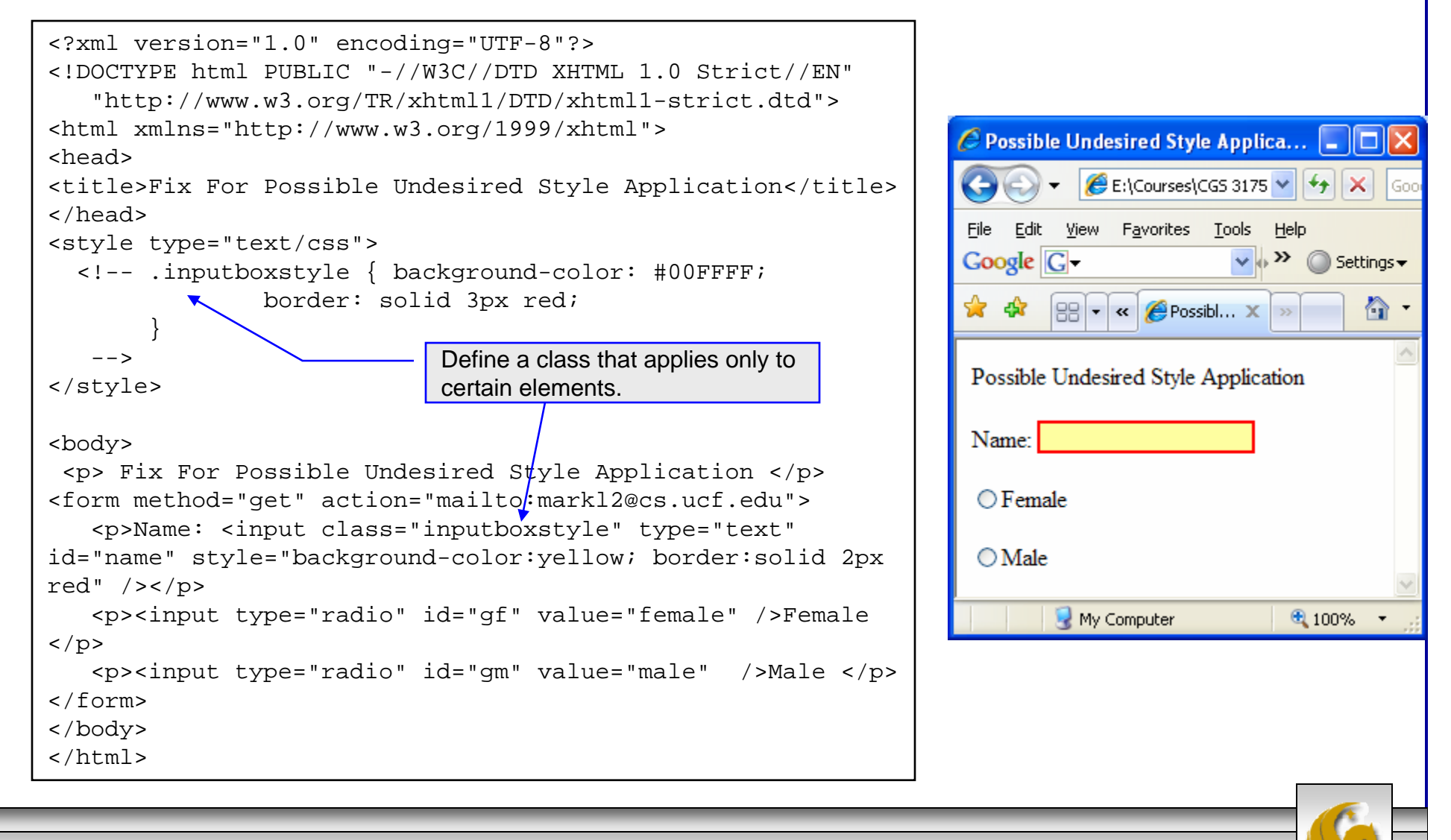

*CGS 3175: Internet Applications (Advanced XHTML & CSS – Part 2) Page 12 © Mark Llewellyn*

#### Additional Form Controls - <br />
controls ->

- • In the previous set of notes we looked at submit buttons and reset buttons. Each of these was created using the  $\langle$  input> tag specifying a particular type (either "reset" or "submit").
- •In addition to the  $\langle$  input is form element, there are three other form elements: <textarea>, <select> which we saw in the previous set of notes, and <br/>button>.
- $\bullet$  A button you create using the button element is similar to the buttons you create with the input element, except that the content included between the opening and closing button tags appears on the button.
- • You can create three different types of buttons using the button element: submit, reset, and button.
- •The <button> tag is used to create buttons.

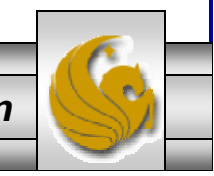

*CGS 3175: Internet Applications (Advanced XHTML & CSS – Part 2) Page 13 © Mark Llewellyn*

### Attributes For <button> Elements

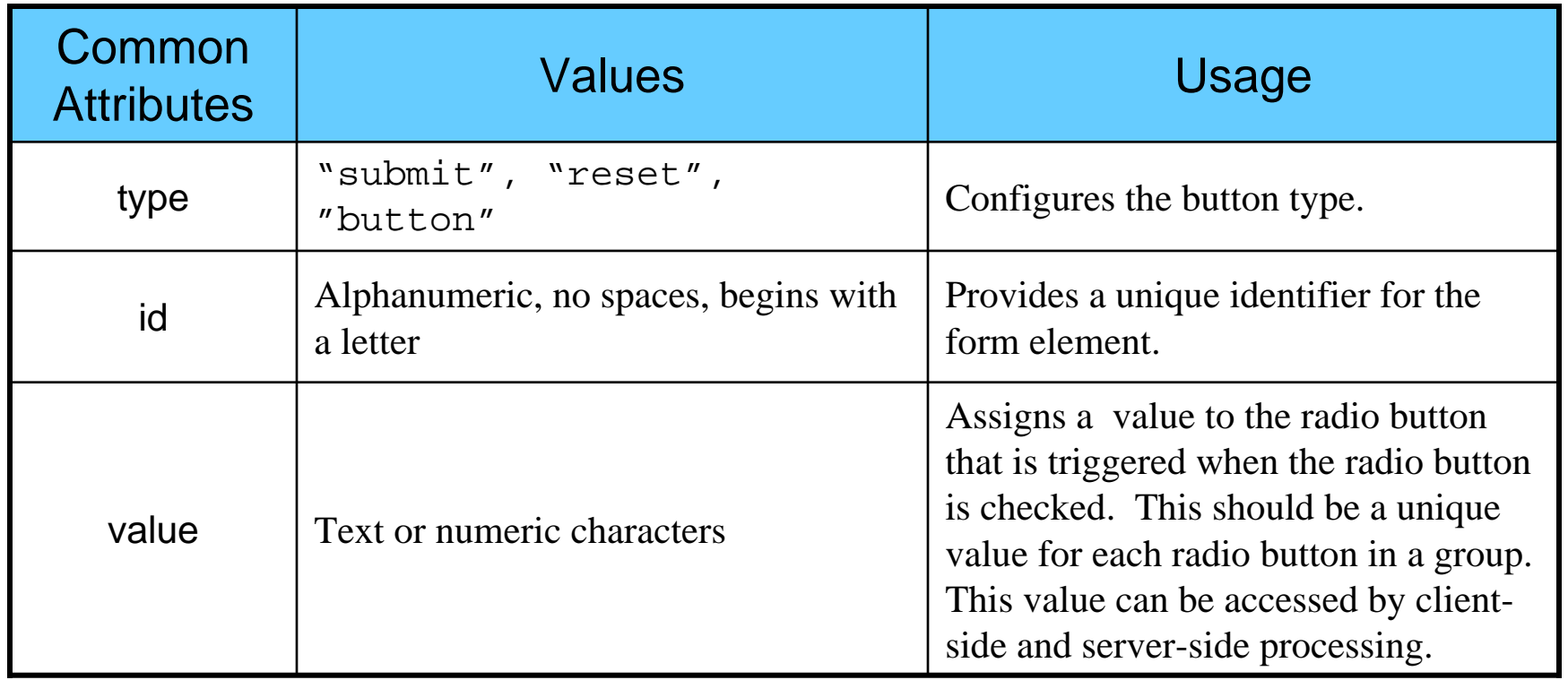

*CGS 3175: Internet Applications (Advanced XHTML & CSS – Part 2) Page 14 © Mark Llewellyn*

#### Using A <br/>button> Element

```
<?xml version="1.0" encoding="UTF-8"?>
<!DOCTYPE html PUBLIC "-//W3C//DTD XHTML 1.0 
Strict//EN"
   "http://www.w3.org/TR/xhtml1/DTD/xhtml1-
strict.dtd"><html xmlns="http://www.w3.org/1999/xhtml">
<head><title>A Submit Button Element Sample</title>
</head>
<body>
 <p> Submit Button Element Sample </p>
<form method="get" 
action="mailto:markl@cs.ucf.edu"><p><button type="submit" id="submit" 
value="submit information"><b><i>Submit Button</i></b></button></p>
   <p><button type="submit" id="submit" 
value="submit information"><b>Submit Form</b></button></p>
</form>
</body>
</html>
```
*CGS 3175: Internet Applications (Advanced XHTML & CSS –* 

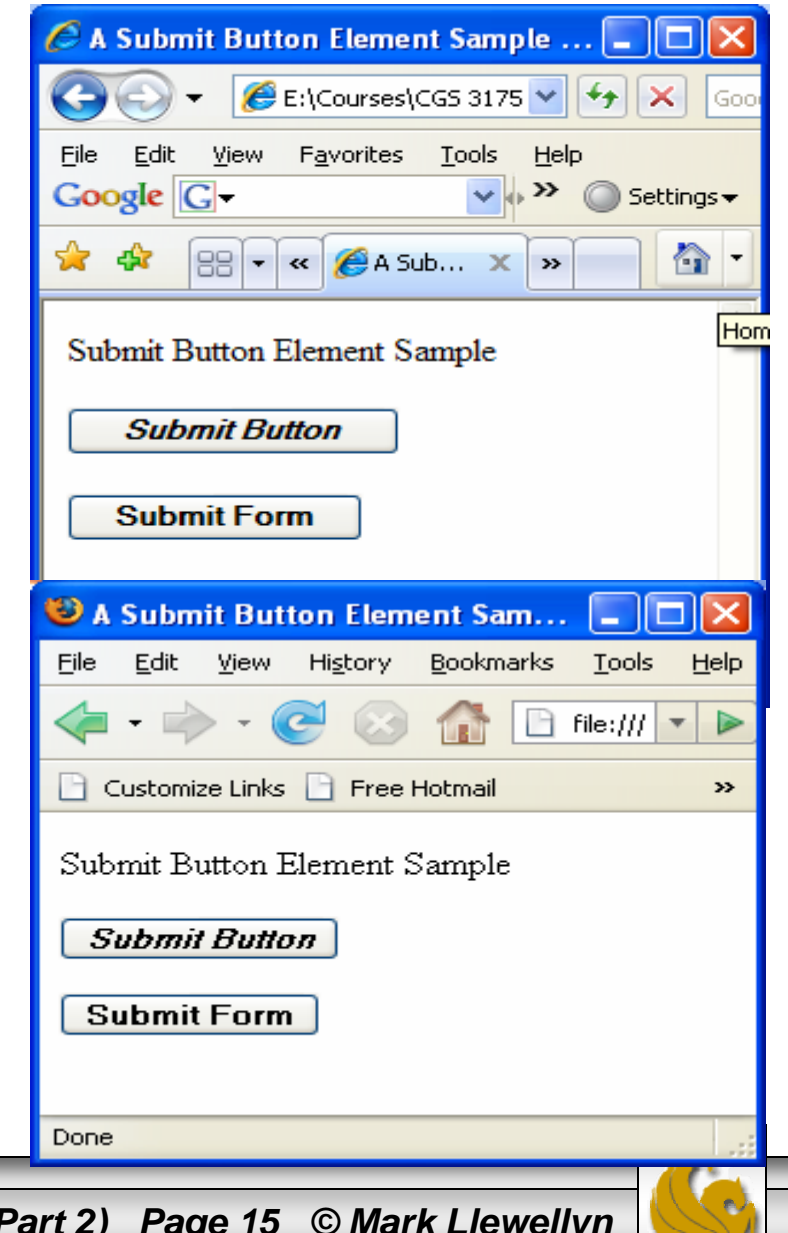

#### Using A <br/> <br/>
<br/>  $\blacksquare$ <br/>
Lement **€ A Custom Button Element Sample...** |L| E:\Courses\CGS 3175  $\vee$   $\left|\frac{f_{+}}{f}\right|$  X Edit View Favorites Tools File Help  $Google <sub>1</sub>$  $\vee$   $\vee$  $\bigcirc$  Settings  $\star$  $\left|\frac{1}{2}\right|$   $\left|\frac{1}{2}\right|$   $\left|\frac{1}{2}\right|$   $\left|\frac{1}{2}\right|$   $\left|\frac{1}{2}\right|$   $\left|\frac{1}{2}\right|$   $\left|\frac{1}{2}\right|$   $\left|\frac{1}{2}\right|$ <?xml version="1.0" encoding="UTF-8"?> 53 ? ∂ <!DOCTYPE html PUBLIC "-//W3C//DTD XHTML 1.0 Strict//EN" **Custom Button Element Sample** "http://www.w3.org/TR/xhtml1/DTD/xhtml1 strict.dtd"><html xmlns="http://www.w3.org/1999/xhtml"> <head><title>A Custom Button Element Sample</title> </head> <body> <p> Custom Button Element Sample </p> <form method="get" CA Custom Button Element Sam... m action="mailto:markl@cs.ucf.edu">File Edit **View** History **Bookmarks** Tools Help <p><button type="button" id="recycle"  $\Box$  file:///  $\blacktriangledown$  $\triangleright$ value="recycleform"><img src="recycle.gif" alt="recycle image" /></button></p> Customize Links | Free Hotmail  $\mathbf{y}$ </form> </body> Custom Button Element Sample </html>Done *CGS 3175: Internet Applications (Advanced XHTML & CSS – Part 2) Page 16 © Mark Llewellyn*

#### Grouping Controls With fieldset and legend

- • The fieldset element organizes form controls into groupings that are rendered by the Web browser.
- • The legend element displays a caption for the fieldset element.
- • To create a fieldset element, start with the opening <fieldset> tag followed by the <legend> tag.

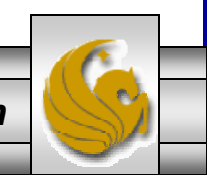

*CGS 3175: Internet Applications (Advanced XHTML & CSS – Part 2) Page 17 © Mark Llewellyn*

#### Using <fieldset> And <legend> Elements  $\epsilon$  Using fieldset - Windows Interne...  $\|\cdot\|$   $\|\cdot\|$  $\left|\mathcal{L}\right|$  E:\Courses\CGS 3175  $\vee$   $\left|\leftarrow\right|$   $\times$   $\left|\leftarrow\right|$ <?xml version="1.0" encoding="UTF-8"?> <!DOCTYPE html PUBLIC "-//W3C//DTD XHTML 1.0 File Edit View Favorites Tools Help Strict//EN"  $Google <sub>1</sub>$  $\vee$   $\vee$  $\bigcirc$  Settings  $\star$ "http://www.w3.org/TR/xhtml1/DTD/xhtml1-  $\left|\left|\frac{1}{1-\alpha}\right|\right| \leq \left|\frac{1}{1-\alpha}\right|$  Using f...  $\times$   $\left|\frac{1}{1-\alpha}\right|$ 60. strict.dtd"><html xmlns="http://www.w3.org/1999/xhtml"> <head>Oatmeal Varieties <title> Using fieldset </title> Apple Cinnammon O Use this to override </head> Nutty Crunch  $\bigcirc$ default browser color.<body> Brown Sugar O <fieldset><!-- <legend style="color:green">Oatmeal  $\Box$  $\Box$  $\times$ Using fieldset - Mozilla Firefox Varieties</legend> --> <legend> Oatmeal Varieties</legend> Tools File Edit View History **Bookmarks** Help <label>Apple Cinnammon<input type="radio"  $\Box$  file:///  $\blacktriangledown$ id="applecinnammon" /></label><br /> <label>&nbsp; &nbsp; &nbsp; &nbsp; Nutty Customize Links | Free Hotmail  $\rightarrow$ Crunch<input type="radio" name="rb" -Oatmeal Varietiesid="nuttycrunch" /></label><br /> <label>&nbsp; &nbsp; &nbsp; &nbsp; Brown Apple Cinnammon O Sugar<input type="radio" name="rb" id="brownsugar" Nutty Crunch  $\bigcirc$  $/$ >< $/$ label><br  $/$ > Brown Sugar O </fieldset> </body>  $\langle$ /html> Done *CGS 3175: Internet Applications (Advanced XHTML & CSS – Part 2) Page 18 © Mark Llewellyn*

### Things to Try Yourself

- 20. Modify the form from Things to Try Yourself #19 so that it uses <fieldset> tag to group the check boxes together as well as the radio boxes.
- 21. Create the XHTML document that would produce the form shown on the next page.

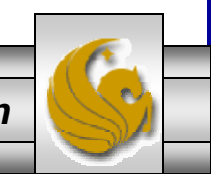

*CGS 3175: Internet Applications (Advanced XHTML & CSS – Part 2) Page 19 © Mark Llewellyn*

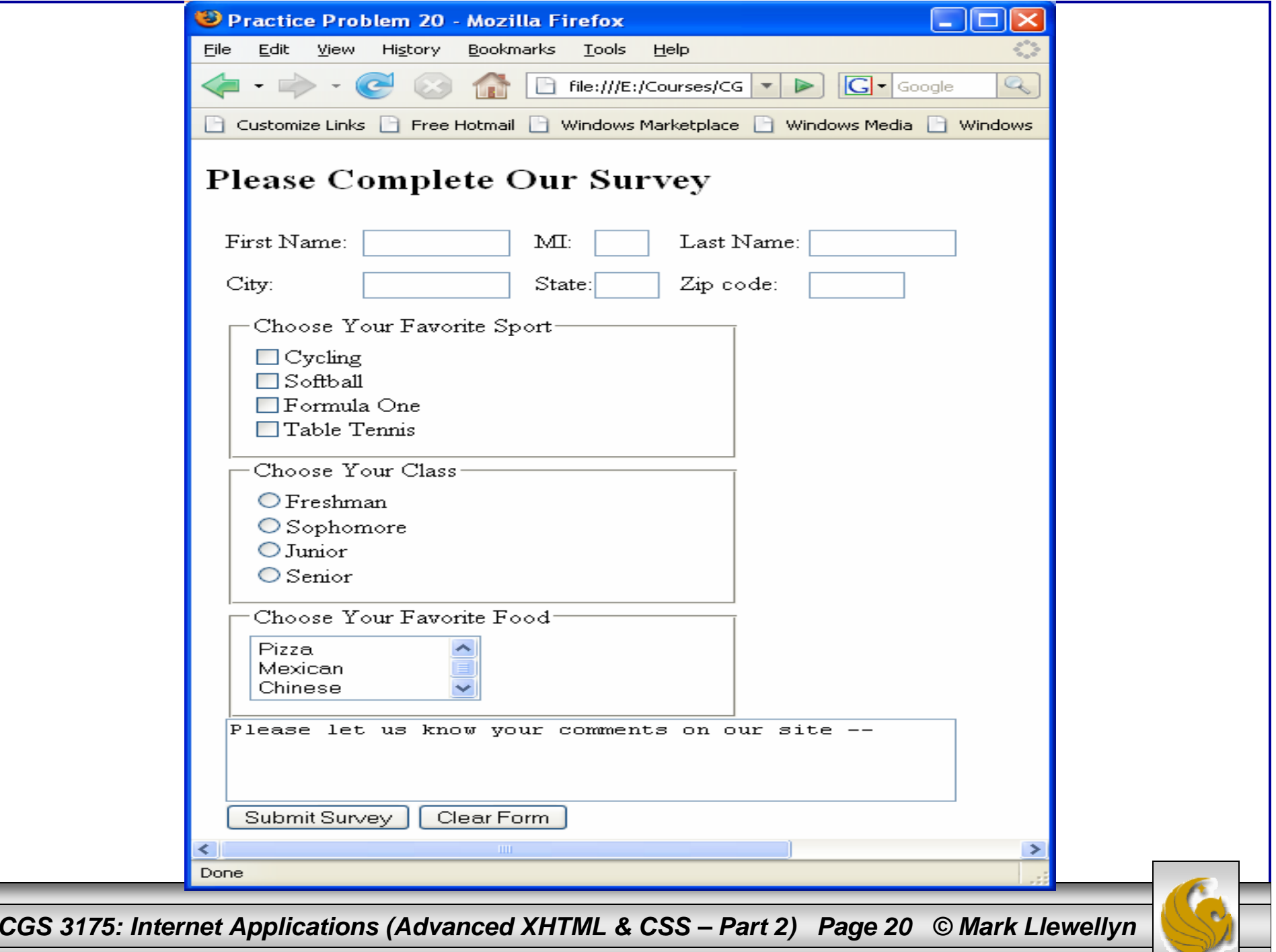

**Transfer**